cités sont des marques de leur propriétaires respectifs.

*322785A-01* © *Copyright 2000 National Instruments Corp. Tous droits réservés. Septembre 2000*

LabVIEW™, National Instruments™ et ni.com™ sont des marques déposées de National Instruments Corporation. Les produits et noms de sociétés

## **NOTES DE MISE A JOUR**

**LABVIEW ™**

**Version 6.0**

Ces notes de mise à jour décrivent le processus de mise à jour de la version 6.0 de LabVIEW pour Windows, Macintosh et UNIX.

Pour obtenir des instructions sur l'installation et toute autre information importante, lisez les *Notes d'information LabVIEW*.

## **À propos de ces notes de mise à jour**

Ce document comprend des informations sur les problèmes de mise à jour que vous pourriez rencontrer lors de la mise à jour de LabVIEW 6.0 ainsi que des informations sur les nouvelles fonctionnalités.

#### **Pour en savoir plus…**

Reportez-vous au *Manuel de l'utilisateur LabVIEW* et à l'*Aide en ligne LabVIEW* pour obtenir plus d'informations sur ces nouvelles fonctionnalités dans LabVIEW 6.0. Accédez à l'*Aide en ligne LabVIEW* en sélectionnant **Aide**»**Aide en ligne**.

## **Contenu**

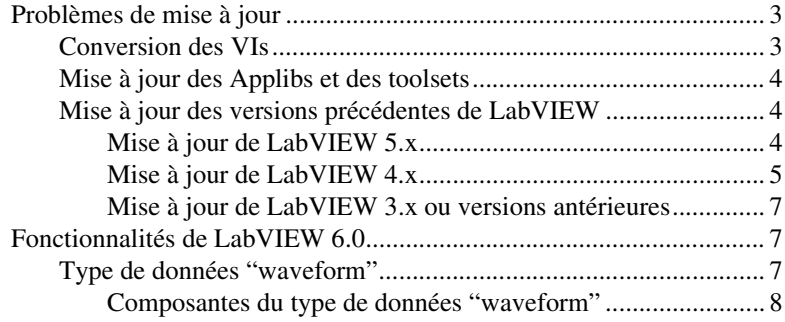

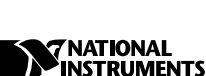

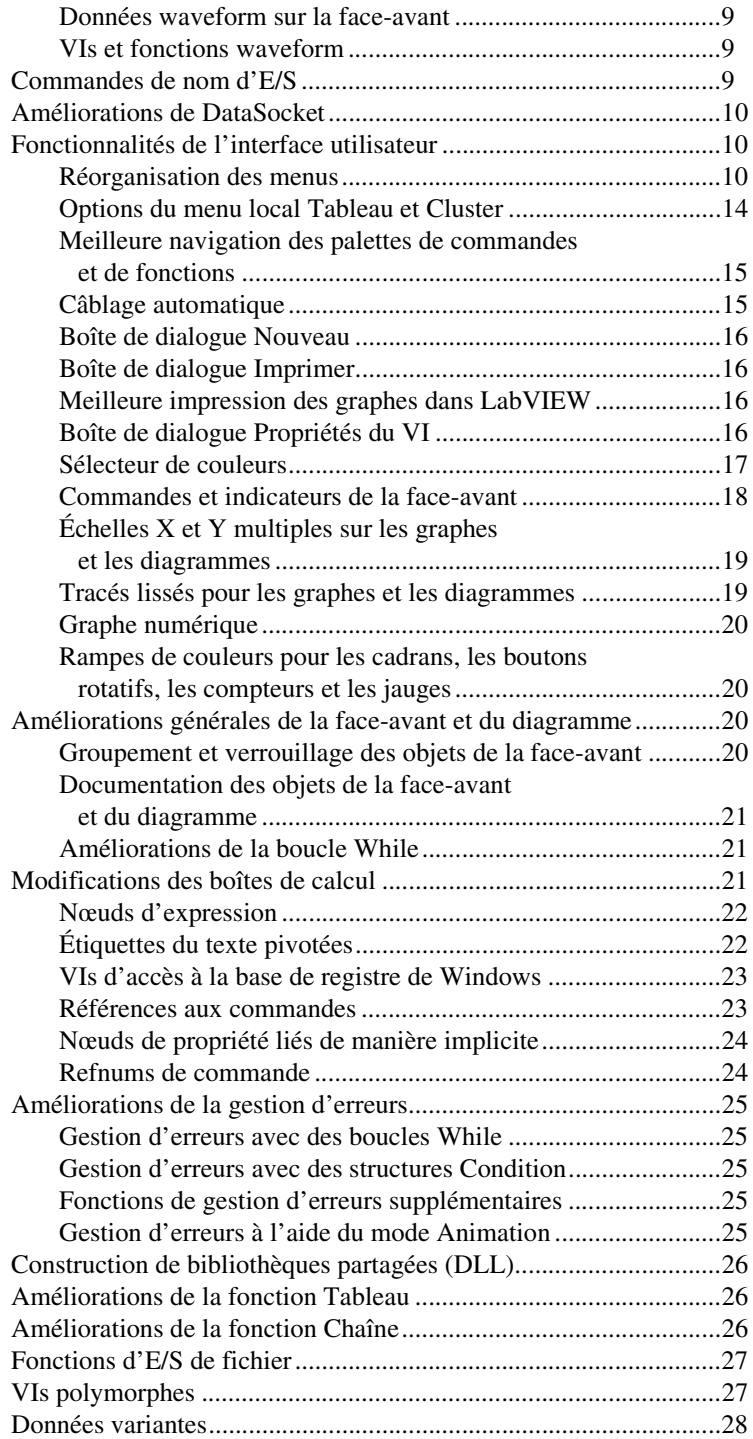

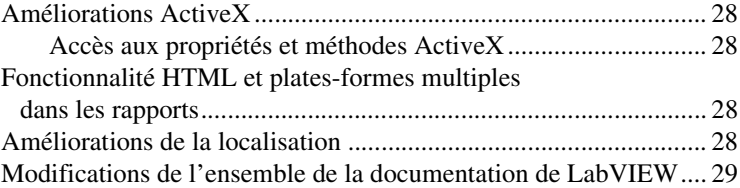

## <span id="page-2-0"></span>**Problèmes de mise à jour**

Si vous mettez à jour LabVIEW 5.*x*, lisez *[Conversion des](#page-2-1) VIs*, *[Mise à](#page-3-0) jour [des Applibs et des toolsets](#page-3-0)* et *[Mise à jour de LabVIEW 5.x](#page-3-2)*.

Si vous mettez à jour une version LabVIEW 4.*x* ou une version antérieure, lisez *[Conversion](#page-2-1) des VIs*, *Mise à jour des [Applibs](#page-3-0) et des toolsets* et *[Mise](#page-4-0) à [jour de LabVIEW 4.x](#page-4-0)*.

#### <span id="page-2-1"></span>**Conversion des VIs**

La mise à jour de votre application LabVIEW est un processus automatisé. Lorsque vous ouvrez un VI enregistré dans LabVIEW 4.0 ou dans une version ultérieure, LabVIEW 6.0 convertit et compile automatiquement ce VI.

Vous pouvez évaluer la quantité de mémoire nécessaire pour convertir des VIs en additionnant la taille que ces VIs et leurs sous-VIs occupent sur le disque. Si ces VIs sont dans des bibliothèques de VIs, ajoutez approximativement 30 % de la taille de la bibliothèque en raison de la compression. Le processus de conversion peut exiger au moins autant de mémoire, plus 3 Mo de mémoire supplémentaire pour exécuter LabVIEW.

Si votre ordinateur ne possède pas suffisamment de mémoire pour convertir tous vos VIs simultanément, convertissez-les par étapes, par composants. Examinez la hiérarchie des VIs que vous voulez convertir et commencez par charger et enregistrer les sous-VIs des niveaux inférieurs de la hiérarchie. Vous pouvez ensuite remonter progressivement aux niveaux supérieurs. Vous pouvez également sélectionner **Outils»Avancé» Compilation globale** pour convertir un répertoire de VIs. Toutefois, remarquez que cette option convertit les VIs situés dans un répertoire ou une bibliothèque de VIs par ordre alphabétique. Si le processus de conversion rencontre d'abord un VI de niveau supérieur, la **Compilation globale** nécessite approximativement autant de mémoire que si vous ouvriez d'abord le VI de niveau supérieur.

Vous pouvez surveiller votre utilisation de la mémoire en sélectionnant **Aide»À propos de LabVIEW** pour afficher un résumé de la quantité de [mémoire que vous avez utilisée.](#page-27-0)

#### <span id="page-3-0"></span>**Mise à jour des Applibs et des toolsets**

La plupart des toolsets existants fonctionnent avec LabVIEW 6.0 sans problème. Toutefois, vous devez effectuer une compilation globale des VIs afin de pouvoir les utiliser dans LabVIEW 6.0. Pour obtenir plus d'informations sur la compilation globale des VIs, reportez-vous à la section *[Conversion des VIs](#page-2-1)*, plus haut dans ce document. LabVIEW 6.0 est compatible avec les toolsets conçus pour LabVIEW 4.0 et les versions ultérieures, avec les exceptions suivantes :

- **(Système de développement complet) Application Builder LabVIEW** — Vous devez le mettre au niveau de Application Builder LabVIEW 6.0. La version Professional Development System 6.0 (Système de développement professionnel) inclut les bibliothèques Application Builder mises à jour.
- **(Système de développement complet) LabVIEW Professional G Developers Toolkit** — Si vous possédez Professional G Developers Toolkit 5.0 ou une version ultérieure, vous devez le mettre au niveau de la version 6.0 de LabVIEW Professional Development System (Système de développement professionnel). Cette mise à jour est gratuite pour les utilisateurs de Professional G Developers Toolkit 5.1. La version 6.0 de Professional Development System (Système de développement professionnel) contient la nouvelle version de Professional G Developers Toolkit.
- **LabVIEW Test Executive** Si vous utilisez LabVIEW Test Executive 5.1 ou une version ultérieure, vous devez effectuer une compilation globale de ces VIs pour pouvoir les utiliser dans LabVIEW 6.0. Pour obtenir plus d'informations sur la compilation globale des VIs, reportez-vous à la section *[Conversion des VIs](#page-2-1)*, plus haut dans ce document.

#### <span id="page-3-2"></span><span id="page-3-1"></span>**Mise à jour des versions précédentes de LabVIEW**

Les sections suivantes décrivent les problèmes de mise à jour spécifiques aux différentes versions de LabVIEW.

### **Mise à jour de LabVIEW 5.x**

Cette section décrit les problèmes que vous pourriez rencontrer lors de la mise à jour de LabVIEW 5.*x* à LabVIEW 6.0.

#### <span id="page-3-3"></span>**Conversion des fichiers journaux**

Lorsque vous ouvrez un fichier journal créé dans une version antérieure de LabVIEW, LabVIEW 6.0 vous invite à convertir le fichier au format de LabVIEW 6.0. Si vous choisissez de le convertir, LabVIEW remplace le fichier journal avec des données converties au nouveau format. Si vous

choisissez de ne pas convertir le fichier, LabVIEW 6.0 retourne une erreur et ne procède pas à l'ouverture du fichier.

Pour convertir les fichiers journaux automatiquement à leur ouverture, ajoutez la ligne suivante au fichier de préférences de LabVIEW de votre choix, tel que le fichier LabVIEW.ini.

silentDatalogConvert=True

Définissez la ligne sur Faux si vous ne voulez pas convertir automatiquement les fichiers journaux à leur ouverture.

#### **Problèmes de compatibilité entre Serveur LabVIEW 5.x et Client LabVIEW 6.0**

La tentative d'établir une connexion au VI Serveur d'une application LabVIEW 5.*x* à partir de LabVIEW 6.0 client échoue car LabVIEW 5.*x* ne reconnaît pas tous les aspects du protocole de VI Serveur LabVIEW 6.0.

En revanche, vous pouvez établir une connexion au VI Serveur d'une application LabVIEW 6.0 à partir de LabVIEW 5.*x* client.

#### **Changement concernant l'UDP dans LabVIEW**

Les VIs UDP, à présent fonctions UDP, sont disponibles à partir de la palette **Fonctions»Communication»UDP**.

### <span id="page-4-0"></span>**Mise à jour de LabVIEW 4.x**

Cette section décrit les modifications apportées aux VIs de format des données booléennes et aux VIs de commande de VI depuis LabVIEW 4.*x*.

#### **Conversion des données booléennes vers et depuis LabVIEW 4.x**

Le format dans lequel les données sont stockées a changé entre LabVIEW 4.*x* et LabVIEW 5.*x*. LabVIEW 4.*x* stocke les données booléennes dans deux octets à moins que les données ne soient dans un tableau, auquel cas LabVIEW 4.*x* stocke chaque élément booléen dans un seul octet. LabVIEW 6.0 stocke une valeur booléenne dans un seul octet, qu'elle soit ou non dans un tableau. Cette modification permet à plus de fonctions du diagramme de prendre en charge les tableaux de valeurs booléennes et rend le comportement de ces tableaux plus cohérent avec celui des tableaux de nombres. Le nouveau format des données booléennes affecte la manipulation des données dans les nœuds d'interface de code (CIN), mais LabVIEW 6.0 offre une compatibilité pour les CIN existants.

Si vous écrivez des données binaires qui comprennent une ou plusieurs valeurs booléennes dans un fichier LabVIEW 4.*x*, leur format n'est pas le même que si vous écriviez les mêmes données dans LabVIEW 5.*x* ou 6.0. LabVIEW 6.0 offre un mécanisme de lecture des données binaires écrites dans LabVIEW 4.*x* et est capable d'écrire des données binaires lisibles par LabVIEW 4.*x*. Cinq fonctions — Écrire dans un fichier, Lire un fichier, Adapter le type, Aplatir en chaîne et Redresser à partir d'une chaîne, possèdent un élément de menu local — **Convertir des données de la version 4.x**. Si vous sélectionnez cet élément de menu, la fonction traite les données binaires comme si elles avaient été écrites pour LabVIEW 4.*x*. Pour produire des données formatées pour LabVIEW 4.*x*, utilisez les fonctions Écrire dans un fichier, Aplatir en chaîne ou Adapter le type. Pour lire des données formatées pour LabVIEW 4.*x*, utilisez les fonctions Lire un fichier, Redresser à partir d'une chaîne ou Adapter le type. Lorsque vous sélectionnez l'élément de menu local **Convertir des données de la version 4.x**, LabVIEW 6.0 trace un 4.x rouge sur la fonction pour indiquer qu'elle est en train de convertir des données vers ou depuis le format de LabVIEW 4.*x*. Pour arrêter la conversion des données, désactivez l'élément de menu local **Convertir des données de la version 4.x** en le sélectionnant de nouveau.

Si vous avez plusieurs fichiers de données ayant des valeurs booléennes, vous pouvez créer un VI qui ouvre ces fichiers et écrit les données dans un nouveau fichier de données reconnu par LabVIEW 6.0.

Dans LabVIEW 6.0, lorsque vous chargez un VI ayant été enregistré avec LabVIEW 4.*x* ou des versions antérieures, LabVIEW 6.0 définit automatiquement l'attribut **Convertir des données de la version 4.x** sur les fonctions Écrire dans un fichier, Lire un fichier, Adapter le type, Aplatir en chaîne et Redresser à partir d'une chaîne. Ces fonctions effectuent toujours les mêmes opérations qu'avant. Lorsque vous décidez que vos VIs doivent utiliser le nouveau format des données booléennes de LabVIEW 6.0, désactivez l'élément de menu **Convertir des données de la version 4.x** en le sélectionnant de nouveau sur chacune des fonctions listées ci-dessus. En général, si vos VIs n'ont pas besoin de manipuler des fichiers qui contiennent des données booléennes écrites avec une version antérieure de LabVIEW, ni d'envoyer ou de recevoir des données qui contiennent des données booléennes à ou de VIs qui s'exécutent dans une version précédente de LabVIEW, utilisez le nouveau format des données booléennes de LabVIEW 6.0. Le format précédent des données booléennes ne sera peut-être plus supporté dans les versions ultérieures de LabVIEW.

#### **Conversion des fichiers journaux**

Pour obtenir plus d'informations sur la conversion des fichiers journaux lors de la mise à jour, reportez-vous à *[Conversion des fichiers journaux](#page-3-3)* dans la section *[Mise à jour de LabVIEW 5.x](#page-3-2)* plus haut dans ce document.

#### **VIs de commande de VI**

Les VIs de commande de VI (vi.lib\utility\victl.llb) ont été supprimés du type de palette par défaut et existent désormais sous forme de VIs de compatibilité. Leur fonctionnalité a été incluse dans les fonctions VI Serveur Ouvrir une référence de VI, Appel par référence, Nœud de propriété et Nœud de méthode sur la palette **Fonctions»Contrôle d'application**.

Certains codes d'erreurs passés des VIs de commande de VI ont été modifiés dans LabVIEW 6.0. Dans les versions précédentes de LabVIEW, les VIs de commande de VI passaient les codes d'erreur 7 et 1000. Les VIs de commande de VI de LabVIEW 6.0 passent les codes 1004 et 1003. Si un VI construit dans LabVIEW 4.*x* vérifie les codes d'erreur 7 et 1000, vous devrez y apporter des modifications pour qu'il fonctionne dans LabVIEW 6.0.

#### **VIs DDE**

Les VIs DDE (vilib\platform\dde.llb) ont été retirés du type de palette par défaut et existent maintenant en tant que VIs de compatibilité.

### **Mise à jour de LabVIEW 3.x ou versions antérieures**

Pour obtenir des informations sur la mise à jour de LabVIEW 3.*x* ou version antérieure, consultez le site Web de National Instruments à l'adresse ni.com

# <span id="page-6-1"></span><span id="page-6-0"></span>**Fonctionnalités de LabVIEW 6.0**

Cette section décrit les fonctionnalités et les améliorations de LabVIEW 6.0.

**Remarque** Pour obtenir des informations sur les fonctionnalités des versions précédentes de LabVIEW, reportez-vous aux *Notes de mise à jour de LabVIEW 5.0*, numéro de série 321780A-01, disponibles sur le site Web de National Instruments.

#### <span id="page-6-2"></span>**Type de données "waveform"**

 $\mathbb{N}$ 

 $\mathbb{N}$ 

Les VIs, les fonctions et les objets de la face-avant que vous utilisez pour construire des VIs qui acquièrent, analysent et affichent des mesures acceptent ou retournent un type de données waveform par défaut. Un tableau de données de type "waveform" représente plusieurs waveforms.

#### **Remarque** La version précédente de LabVIEW représentait les waveforms comme des clusters et tableaux numériques. Si vous avez construit des VIs qui créent des waveforms et accèdent à des waveforms avec LabVIEW 5.*x* ou une version précédente, vous pouvez

continuer à manipuler les waveforms comme des tableaux et des clusters ou convertir les VIs afin d'utiliser le type de données "waveform".

> Le type de données "waveform" contient les données associées à une seule waveform, y compris les valeurs de données et les informations temporelles.

> Le type de données "waveform" transmet les composantes de waveform aux VIs et aux fonctions que vous utilisez pour construire des applications de mesure. Utilisez les fonctions et les VIs waveform pour extraire et éditer les composantes d'une waveform.

### <span id="page-7-0"></span>**Composantes du type de données "waveform"**

Le type de données "waveform" est un cluster spécial de composantes qui ne contient que les informations waveform. Chaque composante de la waveform est un élément du cluster et un type de données représente chaque composante. Utilisez les fonctions waveform pour accéder aux composantes et les manipuler.

#### Heure de départ (T<sub>0</sub>)

L'horodatage est l'heure de départ du premier point dans la waveform. Le graphe waveform utilise l'horodatage lors du traçage des données. La valeur par défaut est 0, qui représente la date et l'heure système de LabVIEW midi, le 1<sup>er</sup> janvier 1904, GMT.

#### **Delta t (dt)**

Delta *t* est la durée entre les points de données successifs dans la waveform.

#### **Données waveform (Y)**

La donnée waveform est un tableau 1D de nombres qui représente une waveform. Chaque élément du tableau est une valeur de la donnée représentant l'amplitude de la waveform. En général, le nombre de données dans un tableau correspond directement au nombre de balayages effectués par un périphérique d'acquisition de données.

#### **Attributs waveform**

Les attributs waveform fournissent des informations sur les données waveform, telles que la voie ou le périphérique de provenance des données.

#### <span id="page-8-0"></span>**Données waveform sur la face-avant**

Sur la face-avant, les données waveform peuvent être représentées par la commande **Waveform** située sur la palette **Commandes»E/S**.

Utilisez la commande **Waveform** pour manipuler les composantes  $t_0$ , **dt**, **Y** et de l'**attribut** du type de données "waveform" ou pour afficher ces composants comme un indicateur. Pour accéder aux attributs, cliquez avec le bouton droit de la souris sur la commande **Waveform** et sélectionnez **Éléments visibles»Attributs** dans le menu local.

Les commandes de la palette **Commandes»Waveforms** peuvent également afficher des waveforms.

### **VIs et fonctions waveform**

La palette **Fonctions»Waveform** inclut des VIs et des fonctions qui vous permettent de créer et de manipuler des waveforms ainsi que les composantes isolées d'une waveform. Un bon nombre des VIs disponibles sur les palettes **Fonctions»Acquisition de données** et **Fonctions»Analyse** retournent et acceptent le type de données "waveform".

### <span id="page-8-2"></span><span id="page-8-1"></span>**Commandes de nom d'E/S**

Utilisez les commandes de noms d'E/S sur les palettes **Commandes»E/S** ou **Commandes»Commandes Classique»E/S** pour sélectionner les noms de voies DAQ, les noms de ressources VISA et les noms logiques IVI. Configurez ces noms dans Measurement & Automation Explorer (MAX). Utilisez les commandes de noms avec les VIs E/S pour communiquer avec un instrument et un périphérique d'acquisition de données. Sélectionnez **Outils»Measurement & Automation Explorer** pour obtenir de plus amples informations sur la configuration des noms de voies DAQ, des noms de ressources VISA et des noms logiques IVI avec le MAX.

Les constantes de nom d'E/S sont disponibles sur la palette **Fonctions» E/S d'instrument** et sur la palette **Fonctions»DAQ**.

MAX est disponible sous Windows uniquement. **(Macintosh)** Utilisez l'Assistant Entrées/Sorties DAQ pour configurer les noms de voies DAQ. **(Macintosh et UNIX)** Utilisez les utilitaires de configuration VISA pour configurer les noms de ressources VISA.

#### <span id="page-9-0"></span>**Améliorations de DataSocket**

Utilisez la technologie DataSocket de National Instruments pour partager des données en direct avec d'autres VIs et d'autres applications, telles que National Instruments ComponentWorks, sur Internet ou sur votre ordinateur. DataSocket rassemble les protocoles de communication établis pour la mesure et l'automatisation comme un navigateur Web rassemble différentes technologies Internet.

La technologie DataSocket fournit l'accès à plusieurs mécanismes d'entrée et de sortie de la face-avant par le biais de la boîte de dialogue **Connexion DataSocket** ou du diagramme avec les fonctions DataSocket Lire et Ecrire. Vous publiez (écrivez) ou souscrivez à (lisez) des données en spécifiant une adresse URL, comme vous spécifiez des adresses URL dans un navigateur Web.

Par exemple, si vous voulez partager les données de l'indicateur d'un thermomètre sur la face-avant avec d'autres ordinateurs sur le Web, publiez les données du thermomètre en spécifiant une adresse URL dans la boîte de dialogue **Connexion DataSocket**. Les utilisateurs des autres ordinateurs souscrivent aux données en plaçant un thermomètre sur leur face-avant et en sélectionnant l'adresse URL dans la boîte de dialogue **Connexion DataSocket**.

Cette fonctionnalité comprend également les fonctions Variant. Reportez-vous à la section *[Données variantes](#page-27-0)* plus loin dans ce document pour obtenir plus d'informations sur les données variantes dans LabVIEW.

#### <span id="page-9-2"></span><span id="page-9-1"></span>**Fonctionnalités de l'interface utilisateur**

La nouvelle interface utilisateur et la facilité d'utilisation de celle-ci sont décrites ci-dessous.

#### **Réorganisation des menus**

Les menus ont été réorganisés pour LabVIEW 6.0 de manière à placer les fonctions apparentées ensemble et à rendre les menus plus intuitifs. en sélectionnant **Aide»Aide en ligne**.

#### **Modifications du menu Fichier**

- **Imprimer**, **Projet»Outil de documentation** et **Imprimer la documentation** ont été combinés dans une nouvelle boîte de dialogue **Imprimer** à laquelle vous accédez en sélectionnant **Fichier»Imprimer**.
- La sélection de **Fichier»Nouveau** ouvre la boîte de dialogue **Nouveau** qui vous permet de créer de nouveaux VIs, des variables globales, des commandes, des menus d'exécution, des VIs polymorphes, des VIs

modèles, des modèles de variable globale et des modèles de commande. Vous pouvez aussi utiliser la boîte de dialogue **Nouveau** pour créer un nouveau fichier basé sur un modèle existant.

- **Éditer le modèle** a été retiré du menu **Fichier**.
- La sélection de **Fichier»Ouvrir** ouvre la boîte de dialogue **Ouvrir** qui vous permet d'ouvrir le fichier de LabVIEW de votre choix. Lorsque vous ouvrez un modèle (un fichier . vit ou . ctt), LabVIEW mémorise l'extension du fichier modèle lors de l'enregistrement du fichier. Utilisez l'option **Créer à partir d'un modèle** dans la boîte de dialogue **Fichier»Nouveau** pour créer un nouveau VI, une nouvelle variable globale ou une commande basé sur un modèle existant.
- **Enregistrer une copie sous** a été supprimé. La boîte de dialogue **Enregistrer sous** propose une case à cocher qui vous permet d'enregistrer une copie sans mettre à jour les appelants.
- **Configuration du VI** et **Informations sur le VI** ont été supprimés du menu **Fenêtre** et combinés dans la nouvelle boîte de dialogue **Propriétés du VI** à laquelle vous accédez en sélectionnant **Fichier»Propriétés du VI**.
- **Éditer une bibliothèque de VIs**, **Compilation globale**, **Convertir un driver d'instrument CVI** et **Mise à jour des drivers VXIplug&play** ont été transférés dans le menu **Outils**.

#### **Modifications du menu Édition**

- **Éditer la commande** a été renommé **Personnaliser la commande**.
- **Éditer le menu** a été renommé **Menu d'exécution**.
- **Rechercher** et **Visualiser les résultats de la recherche** ont été ajoutés dans le menu **Projet**.
- **Préférences** a été renommé **Options** et déplacé dans le menu **Outils**.
- **Nom utilisateur** a été transféré dans le menu **Outils**.
- **Effacer les mots de passe en mémoire** a été supprimé. La page **Divers** de la boîte de dialogue **Options** comprend un bouton **Effacer les mots de passe en mémoire**.

#### **Menu Projet renommé menu Outils**

Le menu **Projet** a été renommé menu **Outils**. Le contenu du menu **Outils** a été modifié de la manière suivante :

- **(Windows) Measurement & Automation Explorer** accède à Measurement & Automation Explorer (MAX). Utilisez MAX pour configurer les instruments et le matériel d'acquisition de données connectés à votre ordinateur.
- Un menu déroulant vers la droite **Instrumentation** a été ajouté et contient les éléments **Base de driver d'instruments**, **Importer un driver d'instrument CVI** et **Mettre à jour les drivers VXI plug&play**.
- Le menu déroulant vers la droite **Assistants DAQ** a été renommé **Acquisition de données** et contient les éléments **Afficheur de voie virtuelle** et **Assistant Solutions DAQ**.

**(Macintosh)** Le menu **Acquisition de données** comprend également l'**Assistant de voie DAQ**.

- **Outil de documentation** a été transféré à la boîte de dialogue **Imprimer**, à laquelle vous accédez en sélectionnant **Fichier»Imprimer**.
- **Gestionnaire de fichiers** a été renommé **Gestionnaire de bibliothèque de VIs**.
- **Historique de révision du VI** a été supprimé du menu **Fenêtrage**.
- **Visualiser la hiérarchie du VI**, **VIs appelant ce VI**, **Sous-VIs appelés par ce VI**, **Sous-VIs non ouverts**, et **Défs de type non ouvertes** ont été transférés au menu **Parcourir**.
- **Rechercher** et **Visualiser les résultats de la recherche** ont été transférés au menu **Édition**.
- **Afficher la fenêtre Profil** a été renommé **Fenêtre d'optimisation de VIs** et transféré au menu déroulant vers la droite **Avancé**.
- **Éditer une bibliothèque de VIs** a été supprimé du menu **Fichier**.
- Un menu déroulant vers la droite **Avancé** a été ajouté et contient **Recompilation**, **Statistiques de VI**, **Exporter les chaînes de VI**, **Importer les chaînes de VI**, **Importer les commandes ActiveX** et **Optimisation de VIs**.
- Un menu déroulant vers la droite **Comparer** a été ajouté et regroupe toutes les fonctions de comparaison. Cet élément n'est disponible qu'aux utilisateurs qui possèdent la configuration Système de développement professionnel LabVIEW.
- Pour les utilisateurs qui ont Application Builder, l'élément **Création d'un exécutable** a été renommé **Construire une application ou une librairie partagée (DLL)**.

#### **Ajout du menu Parcourir**

Il s'agit d'un nouveau menu. Le menu **Parcourir** contient des éléments qui vous permettent de visualiser les aspects du VI courant et sa hiérarchie.

- **Hiérarchie du VI** a été supprimé du menu **Projet**.
- **VIs appelant ce VI** a été supprimé du menu **Projet**.
- **Sous-VIs appelés par ce VI** a été supprimé du menu **Projet**.
- **Sous-VIs non ouverts** a été supprimé du menu **Projet**.
- **Définitions de type non ouvertes** a été supprimé du menu **Projet**.

#### **Modifications du menu Fenêtre**

- **Afficher les informations sur le VI** a été transféré au menu **Fichier** et renommé **Propriétés du VI**.
- **Afficher l'historique du VI** a été renommé **Historique de révision du VI** et déplacé vers le menu **Outils**.

#### **Modifications du menu Aide**

- **Visualiser l'aide** a été renommé **Aide contextuelle**.
- **Verrouiller l'aide** a été renommé **Aide contextuelle verrouillée**.
- **Aide simple** a été supprimé du menu **Aide**. Pour basculer l'état de la fenêtre **Aide contextuelle** entre aide simple et aide complète, cliquez sur le Bouton d'aide simple situé dans le coin inférieur gauche de la fenêtre **Aide contextuelle**.
- **Référence en ligne** a été renommé **Aide en ligne**.
- **Aide en ligne pour le VI (en cours)** a été renommé **Aide sur ce VI**.
- **Recherche d'exemples** a été renommé **Exemples**.
- **Manuels LabVIEW** a été renommé **Manuels PDF**.
- **Tutorial en ligne** a été supprimé du menu **Aide**. Vous pouvez accéder au *Tutorial LabVIEW* en cliquant sur le bouton **Tutorial LabVIEW** dans la boîte de dialogue de navigation de LabVIEW.

#### **Réorganisation des menus locaux**

Les menus locaux ont été réorganisés pour LabVIEW 6.0. Les fonctionnalités fréquemment utilisées sont organisées dans la partie supérieure des menus et les fonctionnalités avancées sont situées dans le menu déroulant vers la droite **Avancé**.

- **Afficher** a été renommé **Éléments visibles**.
- **Changer en commande** et **Changer en indicateur** ont été ajoutés au menu local Constante.
- **Changer en constante** a été ajouté au menu local du terminal de face-avant.
- Plusieurs éléments ont été supprimés du menu déroulant vers la droite **Opérations sur les données** et ajoutés au nouveau menu déroulant vers la droite **Avancé**.
	- **Raccourci clavier** a été transféré au menu déroulant vers la droite **Avancé**.
	- **Affichage synchrone** a été transféré au menu déroulant vers la droite **Avancé**.
	- **Aide en ligne** a été renommé **Aide** et transféré au menu déroulant vers la droite **Avancé** de tous les terminaux qui possèdent un menu déroulant vers la droite **Avancé**. **Aide** se situe dans la partie supérieure du menu local des terminaux qui ne possèdent pas de menu déroulant vers la droite **Avancé**.
	- **Personnaliser** a été ajouté au menu déroulant vers la droite **Avancé**.
- L'élément **Description** sous **Opérations sur les données** a été renommé **Description et info-bulle** et se situe désormais dans la partie supérieure du menu local.
- **Placer un point d'arrêt** et **Supprimer le point d'arrêt** ont été ajoutés dans la partie supérieure du menu local.

### <span id="page-13-0"></span>**Options du menu local Tableau et Cluster**

Plusieurs éléments ont été ajoutés aux menus locaux des clusters et des tableaux.

- **Avancé»Masquer la commande** masque la commande du cluster ou du tableau.
- **Avancé»État activé** estompe, désactive et active les commandes.
- **Avancé»Visualiser l'élément caché** affiche tout élément masqué d'un cluster.
- **Dimensionnement auto.** redimensionne un cluster pour **Ajuster la taille**, **Disposer horizontalement** ou **Disposer verticalement**. Lorsque vous réorganisez automatiquement un cluster horizontalement ou verticalement, les éléments contenus dans le cluster ne se chevauchent pas.
- **Avancé»Insérer un élément avant** et **Supprimer l'élément** insère et supprime des éléments de tableau dans un tableau 1D.
- **Avancé»Insérer une ligne avant**, **Insérer une colonne avant**, **Supprimer la ligne** et **Supprimer la colonne** insère et supprime des lignes et des colonnes d'éléments de tableau dans un tableau 2D.

#### <span id="page-14-0"></span>**Meilleure navigation des palettes de commandes et de fonctions**

Une barre de navigation sur les palettes de **Commandes** et de **Fonctions**  vous permet de naviguer parmi les palettes comme vous le feriez avec les boutons de navigation d'un navigateur Web. Lorsque vous cliquez sur un bouton de sous-palette, l'ensemble de la palette devient la sous-palette sélectionnée. La barre de navigation comprend également une fonctionnalité de recherche pour vous aider à trouver les éléments d'une palette plus rapidement.

Les palettes de **Commandes** et de **Fonctions** contiennent les boutons de navigation suivants :

- **Remonter l'arborescence**  Affiche le niveau supérieur suivant de la hiérarchie de la palette.
- **Rechercher** Fait passer la palette en mode de recherche. En mode de recherche, vous pouvez réaliser des recherches textuelles pour localiser des commandes, des VIs ou des fonctions dans les palettes.
- **Options** Ouvre la boîte de dialogue **Options de la palette**, à partir de laquelle vous pouvez configurer l'apparence de vos palettes.

#### **Recherche de commandes, de VIs et de fonctions sur les palettes**

Utilisez le bouton **Rechercher** pour réaliser des recherches textuelles pour localiser des fonctions, des VIs ou des commandes dans les palettes de **Commandes** et de **Fonctions**. Vous pouvez rechercher avec le début du nom (**Commence par**) ou avec des mots clés (**Contient**). Double-cliquez sur le nom de la commande, du VI ou de la fonction pour atteindre son emplacement sur la palette.

## <span id="page-14-1"></span>**Câblage automatique**

Vous pouvez utiliser la fonctionnalité du câblage automatique pour relier facilement des objets à mesure que vous les placez sur le diagramme. Vous pouvez également câbler automatiquement des objets déjà présents sur le diagramme. Lorsque vous utilisez le câblage automatique, LabVIEW connecte les terminaux qui correspondent le mieux et ignore les terminaux qui ne correspondent pas.

Avec le câblage automatique, lorsque vous rapprochez un objet sélectionné d'autres objets sur le diagramme, LabVIEW dessine des fils de liaison temporaires pour montrer les connexions valides. Lorsque les fils de liaison affichés sont corrects, vous pouvez déposer l'objet et LabVIEW connecte automatiquement les fils de liaison.

Vous pouvez activer et désactiver le câblage automatique en appuyant sur la barre d'espace lors du positionnement d'un objet. Par défaut, le câblage automatique est activé lorsque vous sélectionnez un objet de la palette Fonctions ou lorsque vous utilisez <ctrl>+glissement pour créer une copie d'un objet déjà présent sur le diagramme. Le câblage automatique est désactivé par défaut lorsque vous utilisez l'outil Flèche pour déplacer un objet déjà présent sur le diagramme.

Lorsque le câblage automatique est activé, l'objet sélectionné conserve son apparence pendant que vous le faites glisser. Lorsque le câblage automatique est désactivé, l'objet sélectionné apparaît sous forme de contour pointillé lors de son déplacement.

### <span id="page-15-0"></span>**Boîte de dialogue Nouveau**

Utilisez la boîte de dialogue **Nouveau** pour créer toute sorte de fichier LabVIEW. Vous pouvez créer de nouveaux VIs, des VIs polymorphes, des commandes, des variables globales, des menus d'exécution, des VI modèles, des modèles de commande et des modèles de variable globale. Vous pouvez également utiliser la boîte de dialogue **Nouveau** pour créer de nouveaux fichiers basés sur des modèles existants.

### <span id="page-15-1"></span>**Boîte de dialogue Imprimer**

Utilisez la boîte de dialogue **Imprimer** pour imprimer la documentation pour les VIs, les commandes, les variables globales ou les modèles et pour enregistrer la documentation vers des fichiers HTML, RTF ou TXT. Vous pouvez également personnaliser la nature de la documentation à imprimer et configurer les propriétés de mise en page.

### <span id="page-15-2"></span>**Meilleure impression des graphes dans LabVIEW**

LabVIEW 6.0 imprime les graphes et les diagrammes en utilisant la résolution de l'imprimante. Ceci affecte principalement l'impression standard et PostScript en imprimant des graphes plus clairs avec des lignes et des images distinctes.

### <span id="page-15-3"></span>**Boîte de dialogue Propriétés du VI**

Utilisez la boîte de dialogue **Propriétés du VI** pour configurer de nombreux aspects d'un VI tels que :

- Apparence de l'icône du VI
- Apparence et emplacement de la face-avant lors de l'appel du VI
- Méthode d'exécution du VI au moment de son appel
- Nature du texte qui apparaît dans la fenêtre **Aide contextuelle** et lors de l'utilisation des options de l'Historique du VI
- Protection par mot de passe du VI

Pour accéder à la boîte de dialogue **Propriétés du VI**, cliquez avec le bouton droit de la souris sur l'icône du VI sur le diagramme ou sur la face-avant et sélectionnez **Propriétés du VI** dans le menu local ou choisissez **Fichier»Propriétés du VI**.

La boîte de dialogue **Propriétés du VI** combine de nombreuses fonctionnalités qui se situaient précédemment dans les boîtes de dialogue **Configuration du VI** et **Informations sur le VI**.

### <span id="page-16-0"></span>**Sélecteur de couleurs**

Le sélecteur de couleurs, disponibles en cliquant avec le bouton droit de la souris sur un objet ou sur l'arrière-plan avec l'outil Pinceau, a été remplacé par un sélecteur de couleurs de spectre large. La fenêtre supérieure du sélecteur de couleurs contient une échelle de gris. La fenêtre centrale contient un spectre de couleurs neutres adaptées aux objets de l'arrière-plan et de la face-avant. La troisième fenêtre contient un spectre de couleurs adaptées aux mises en surbrillance. La fenêtre inférieure contient des espaces réservés aux 10 dernières couleurs sélectionnées et un espace réservé à la transparence.

La fenêtre située à droite des espaces réservés affiche la couleur actuellement sélectionnée. Les objets qui possèdent des couleurs de premier plan et d'arrière-plan affichent la couleur de premier plan dans la moitié gauche et la couleur d'arrière-plan dans la moitié droite de l'indicateur de couleur. Pour colorer uniquement le premier plan ou l'arrière-plan d'un objet, maintenez respectivement les touches <f> ou <b> appuyées lors de la sélection de la couleur.

**(Windows et Macintosh)** Cliquez sur le bouton **Plus** pour accéder à la boîte de dialogue **Couleur** du système d'exploitation à partir de laquelle vous pouvez sélectionner une couleur spécifique en utilisant la nuance, la saturation, la luminosité et les valeurs de rouge, de vert et de bleu.

**(UNIX)** Cliquez sur le bouton **Plus** pour accéder à une boîte de dialogue de LabVIEW à partir de laquelle vous pouvez sélectionner une couleur en définissant les valeurs de rouge, de vert et de bleu.

#### <span id="page-17-0"></span>**Commandes et indicateurs de la face-avant**

La palette de **Commandes** a été réorganisée et mise à jour avec les nouvelles commandes et les nouveaux indicateurs.

#### **Commandes et indicateurs 3D**

De nombreux objets de la face-avant ont été redessinés avec une apparence plus moderne et à trois dimensions. La fonctionnalité et le comportement des objets, y compris la possibilité de colorer et de redimensionner l'objet, n'ont pas changé. Votre moniteur doit être réglé pour afficher au minimum des couleurs 16 bits afin d'obtenir une apparence optimale des commandes.

#### **Réorganisation de la palette de commandes**

La palette de commandes a été réorganisée pour accueillir les nouvelles fonctionnalités de LabVIEW 6.0.

- La nouvelle palette **E/S** contient les nouvelles commandes de nom d'E/S DAQ, VISA et IVI et la commande Session IMAQ.
- La palette **Chaîne et chemin** contient les commandes de chaîne et de chemin.
- La palette **Menu déroulant et énum** contient les commandes de menu déroulant et d'énumération, y compris les commandes Menu déroulant.
- La nouvelle palette **Liste et table** contient les commandes de table et de liste déroulante.
- Les objets de la face-avant d'origine sont toujours disponibles dans la palette **Commandes»Commandes Classiques**. Ces objets sont mieux adaptés à une utilisation avec des moniteurs 256 couleurs et 16 couleurs.

#### **Commandes Onglet**

Utilisez des commandes Onglet pour superposer des commandes et des indicateurs de face-avant dans une zone plus petite. Une commande Onglet comprend des pages et des onglets. Placez des objets de la face-avant sur chaque page d'une commande Onglet et utilisez l'onglet comme sélecteur pour l'affichage des différentes pages. Vous pouvez placer un nombre illimité d'objets de la face-avant sur une commande Onglet. La commande Onglet est disponible dans les palettes **Commandes»Tableau et cluster** et **Commandes»Commandes (dialogues)** et dans les palettes correspondantes **Commandes»Commades Classiques**.

Les commandes Onglet sont utiles lorsque vous avez de nombreux objets de la face-avant utilisés ensemble ou au cours d'une phase spécifique d'opération. Par exemple, vous pouvez avoir un VI qui oblige l'utilisateur à configurer plusieurs paramètres avant que le test puisse commencer. Ce VI permet ensuite à l'utilisateur de modifier des apparences du test pendant

sa progression. Enfin, il affiche et stocke des données spécifiques. Vous pouvez utiliser une commande Onglet pour afficher uniquement les commandes et les indicateurs de chaque phase du VI.

Sur le diagramme, la commande Onglet est une commande de type énumération par défaut. Les terminaux des commandes et des indicateurs placés sur la commande Onglet apparaissent comme les autres terminaux de diagramme.

#### **Liste multi-colonnes**

Utilisez la liste multi-colonnes, disponible dans la palette **Commandes» Liste et table** et la liste multi-colonnes, disponible dans les palettes **Commandes»Commandes (dialogues)** pour présenter aux utilisateurs une liste d'options et d'informations à propos de chaque option. La liste multi-colonnes ressemble aux zones de liste à sélection unique et sélections multiples, sauf que la liste multi-colonnes comprend des colonnes dans lesquelles vous pouvez ajouter des informations supplémentaires sur chaque option, telles que la taille de l'option et sa date de création. Vous pouvez définir le nombre de colonnes et créer des en-têtes pour chaque colonne. Vous pouvez créer une liste multi-colonnes à sélection multiple ou unique.

#### <span id="page-18-0"></span>**Échelles X et Y multiples sur les graphes et les diagrammes**

Les graphes et les diagrammes prennent désormais en charge les échelles X et Y multiples. L'utilisation des échelles multiples vous permet d'afficher plusieurs tracés qui n'ont pas d'échelle X ou Y commune.

#### **Légende de l'échelle de graphe et du diagramme**

Une légende de l'échelle a été ajoutée aux graphes et diagrammes waveform pour pouvoir accueillir plusieurs échelles. Utilisez la légende de l'échelle pour documenter les échelles et configurer les propriétés de l'échelle.

Lorsque vous utilisez l'outil Doigt et que vous appuyez sur les boutons **Format de l'échelle**, vous pouvez configurer le format, la précision et la représentation. Vous pouvez aussi basculer la visibilité des échelles, les étiquettes d'échelles et les tracés. Enfin, vous pouvez formater les étiquettes d'échelles, les grilles, les lignes des grilles et les couleurs de grille.

### <span id="page-18-1"></span>**Tracés lissés pour les graphes et les diagrammes**

Vous pouvez améliorer l'apparence des tracés de ligne dans vos diagrammes et graphes en utilisant des lignes anti-repliement. Lorsque vous activez la fonction dessin de ligne anti-repliement, vos tracés de ligne utilisent des nuances de couleur pour apparaître plus lisses. Le dessin de ligne anti-repliement ne modifie pas la largeur des lignes, les styles des lignes, les styles de point et ainsi de suite.

**Remarque** L'anti-repliement n'est pas disponible dans le Graphe numérique.

Si la légende de la courbe n'est pas visible, cliquez avec le bouton droit de la souris sur le graphe ou le diagramme et sélectionnez **Éléments visibles»Légende de la courbe**, puis cliquez avec le bouton droit de la souris sur la légende et choisissez **Lissage**.

**Remarque** Le dessin de ligne anti-repliement nécessite un grand nombre de calculs. L'utilisation des tracés de ligne anti-repliement peut affecter la performance du VI.

### **Graphe numérique**

Utilisez le Graphe numérique disponible dans la palette **Commandes» Graphes et diagrammes** pour afficher des données numériques. Ceci est utile lorsque vous travaillez avec des diagrammes temporels ou des analyseurs logiques.

#### <span id="page-19-1"></span>**Rampes de couleurs pour les cadrans, les boutons rotatifs, les compteurs et les jauges**

Vous pouvez ajouter une rampe de couleurs à tout cadran, bouton rotatif, compteur ou jauge de votre choix sur votre face-avant. Les rampes de couleurs sont utiles pour indiquer visuellement des gammes des données, telles qu'une gamme de mise en garde pour indiquer le moment auquel une jauge atteint une valeur dangereuse.

#### <span id="page-19-3"></span><span id="page-19-2"></span>**Améliorations générales de la face-avant et du diagramme**

Plusieurs modifications ont été apportées afin d'améliorer la face-avant et le diagramme. Les sections suivantes décrivent les nouvelles fonctionnalités.

#### **Groupement et verrouillage des objets de la face-avant**

Vous pouvez grouper des objets de la face-avant et verrouiller leur position sur la face-avant. Les objets groupés conservent leur organisation relative, alors que les objets verrouillés conservent leur emplacement sur la face-avant et ne peuvent pas être supprimés.

 $\mathbb{N}$ 

<span id="page-19-0"></span> $\mathbb{N}$ 

#### <span id="page-20-0"></span>**Documentation des objets de la face-avant et du diagramme**

Vous pouvez ajouter des informations descriptives personnalisées pour chaque objet de la face-avant et du diagramme. Les informations que vous entrez dans la boîte de dialogue **Description et info-bulle** apparaissent sous forme d'info-bulles, dans la description de fenêtre **Aide contextuelle** de l'objet ainsi que dans la documentation du VI que vous générez.

Les chaînes d'info-bulle sont des descriptions brèves qui apparaissent au-dessus ou à côté d'un objet quand vous maintenez le curseur arrêté au-dessus de l'objet. Si vous n'entrez pas d'info-bulle, aucune chaîne d'info-bulle n'apparaît.

**Remarque** Les conseils sont disponibles uniquement pour les commandes, les indicateurs ou les constantes. Vous ne pouvez pas entrer d'informations de conseil pour les fonctions ou VIs de diagramme.

### **Améliorations de la boucle While**

Le contrôle de la poursuite d'une boucle While a été simplifié pour LabVIEW 6.0. Par défaut, une boucle While s'arrête lorsqu'une valeur FAUX est passée à son terminal de condition. Pour modifier le comportement du terminal de condition, cliquez avec le bouton droit de la souris sur le terminal ou sur la bordure de la boucle While et sélectionnez **Arrêter sur condition Vraie** ou **Continuer sur condition Vraie**. Le comportement par défaut est **Continuer sur condition Vraie**.

#### <span id="page-20-2"></span>**Modifications des boîtes de calcul**

<span id="page-20-1"></span> $\mathbb{N}$ 

 $\mathbb N$ 

Vous pouvez désormais réaliser les opérations suivantes dans les boîtes de calcul :

• opérations bit à bit  $(\&, \, |, \, \sim, \, \ll, \, \gg \, \text{et}^{\, \wedge})$ 

**Remarque** L'opération d'élévation à la puissance des versions précédentes de LabVIEW, ^, a été remplacée par \*\* et se met à jour automatiquement lorsque vous recompilez des VIs pour LabVIEW 6.0. L'opération ^ est désormais OU exclusif au niveau du bit.

- affectations de raccourcis  $(+,-,-, *=, /=, >>= , <<=, \&=, \setminus =, ^=, |=,$  $\epsilon = e t \cdot \epsilon = 0$
- opérations de pré-incrément, post-incrément  $(++)$  et décrément  $(--)$

Désormais les boîtes de calcul implémentent également la vérification du type pour s'assurer que les indices des tableaux sont des données numériques et que les opérandes des opérations de bit sont des données d'entier.

Les indices de tableaux sont vérifiés pour faire en sorte qu'ils sont dans la gamme. Pour les tableaux, une valeur hors limites se met par défaut sur 0 et une affectation hors limites se met par défaut sur nop pour indiquer qu'aucune opération n'a lieu.

Les boîtes de calcul réalisent aussi une conversion de type automatique.

#### **Fonctionnalité C dans les boîtes de calcul**

Outre l'exécution des équations textuelles, vous pouvez utiliser des boîtes de calcul pour exécuter de nombreuses fonctions C. Avec cette fonctionnalité de type C, vous pouvez exécuter des instructions 'if', des boucles While, des boucles For, des boucles Do, des instructions Modifier, Pause et Continuer, des manipulations de tableaux et des instructions composées avec les règles de portée de la programmation C.

### <span id="page-21-0"></span>**Nœuds d'expression**

Utilisez le nœud d'expression, disponible dans la palette **Fonctions» Numérique**, pour calculer des expressions ou des équations qui contiennent une variable unique. Les nœuds d'expression sont utiles lorsqu'une équation n'a qu'une variable mais qu'elle reste compliquée.

Les nœuds d'expression utilisent la valeur que vous attribuez au terminal d'entrée comme valeur de la variable. Le terminal de sortie retourne la valeur du calcul.

#### **Polymorphisme dans les nœuds d'expression**

Le terminal d'entrée d'un nœud d'expression a le même type de données que la commande ou la constante à laquelle vous le câblez. Le terminal de sortie a le même type de données que le terminal d'entrée. Le type de données de l'entrée peut être un nombre scalaire non complexe, un tableau de nombres scalaires non complexes ou un cluster de nombres scalaires non complexes. Avec des tableaux et des clusters, le nœud d'expression applique l'équation à chaque élément d'un cluster ou tableau d'entrée.

## <span id="page-21-1"></span>**Étiquettes du texte pivotées**

Vous pouvez utiliser des étiquettes du texte pivotées pour afficher du texte vertical empilé et retourné.

Pour faire pivoter une étiquette de texte, cliquez avec le bouton droit de la souris sur l'étiquette et sélectionnez **Organisation verticale** puis choisissez parmi les options suivantes dans le menu déroulant vers la droite :

- **Aucun** L'étiquette apparaît sous forme de texte normal
- **Empilé** L'étiquette apparaît sous forme de texte empilé
- **Dans le sens des aiguilles d'une montre** L'étiquette de texte pivote de 90 degrés dans le sens des aiguilles d'une montre. Vous obtenez ainsi du texte vertical lisible de haut en bas.
- **Dans le sens inverse des aiguilles d'une montre** L'étiquette de texte pivote de 90 degrés dans le sens des aiguilles d'une montre. Vous obtenez ainsi du texte vertical lisible de bas en haut.

### **VIs d'accès à la base de registre de Windows**

Utilisez les VIs d'accès au registre de Windows, disponibles dans la palette **Fonctions»Avancé»Accès à la base de registre de Windows**, pour créer, ouvrir, interroger, énumérer, fermer et supprimer des clés de la base de registre de Windows. Vous pouvez également énumérer, lire, écrire et supprimer la valeur des clés.

<span id="page-22-1"></span><span id="page-22-0"></span>**Mise en garde** Une modification erronée de la base de registre de Windows risque de rendre votre système d'exploitation Windows inutilisable.

#### **Références aux commandes**

Les références aux commandes vous permettent de passer des informations de la face-avant aux sous-VIs. Après avoir passé la référence de la commande à un sous-VI, vous pouvez utiliser les nœuds de propriété et les nœuds de méthode pour lire et configurer les propriétés et appeler les méthodes de l'objet de la face-avant référencé.

**Remarque** Les nœuds d'attribut ont été supprimés de LabVIEW. Ils ont été remplacés par les nœuds de propriété qui possèdent une entrée de refnum de commande implicite.

> Les nœuds d'attribut des versions antérieures de LabVIEW on été remplacés par des nœuds de propriété dans 6.0. Le nom des données de certains attributs a donc changé. Voici la liste des nouveaux noms d'attributs :

- Propriétés Sous-titre et Sous-titre visible
- Position de défilement, Sélection et propriétés Couleurs du texte pour les commandes de chaîne et de chemin
- Taille du texte du menu déroulant, Couleurs du texte du menu déroulant, et propriétés Couleurs du texte numérique pour les commandes de menu déroulant
- Couleurs du texte numérique, Rampe visible, propriétés Affichage num. visible pour les commandes de la rampe de couleurs
- La plupart des propriétés d'échelle graphe/graphe déroulant
- La plupart des propriétés de courbe graphe/graphe déroulant

 $\mathbb{N}$ 

- La plupart des propriétés de curseur du graphe
- La plupart des propriétés d'échelle de glissière

Si vous avez mis tous ces attributs en cluster et que vous câblez le cluster au nœud Désassembler par nom, l'assembleur apparaîtra peut-être brisé à cause du changement de nom. Vous devrez corriger cela manuellement. Pour ce faire, cliquez avec le bouton droit sur le nœud Désassembler par nom puis resélectionnez la propriété qui convient.

### <span id="page-23-0"></span>**Nœuds de propriété liés de manière implicite**

Lorsque vous créez un nœud de propriété à partir d'une commande de la face-avant, ce nœud de propriété sera lié de façon implicite à la commande. Pour trouver la commande référencée, cliquez avec le bouton droit sur le nœud de propriété puis sélectionnez **Rechercher»Commande**, ou double-cliquez sur le nœud de propriété pour rechercher la commande.

Si vous sélectionnez un nœud de propriété lié de manière implicite et que vous créez un sous-VI en sélectionnant **Édition»Créer un sous-VI**, une référence de commande est créée et câblée au sous-VI.

Les nœuds d'attribut créés avec LabVIEW 5.*x* ou une version antérieure, changent de façon à devenir des nœuds de propriété implicitement liés par défaut.

#### <span id="page-23-1"></span>**Refnums de commande**

La palette **Commandes»Refnum** contient un refnum de commande que vous pouvez utiliser pour passer/recevoir des références aux commandes à/depuis des sous-VIs. Lorsque vous déposez un refnum de commande sur la face-avant, son type est une référence à la commande générique. Vous le configurez en faisant glisser dessus une commande spécifique de la face-avant. Par exemple, pour créer un refnum de commande pour une commande numérique, déposez un refnum de commande et faites glisser une commande numérique dessus.

Pour créer un refnum de commande de type générique, cliquez avec le bouton droit de la souris sur le refnum de commande et choisissez dans le menu déroulant vers la droite **Sélectionner une classe de VI Serveur**. Pour transformer un refnum typé de type générique en type strict, cliquez avec le bouton droit de la souris sur le refnum et sélectionnez **Inclure le type de données**.

Pour qu'un refnum de commande de la face-avant apparaisse comme sa commande référencée, cliquez avec le bouton droit de la souris sur le refnum et sélectionnez **Visualiser la commande**. Pour revenir à l'icône, cliquez avec le bouton droit de la souris sur le refnum et sélectionnez **Visualiser l'icône**.

### <span id="page-24-1"></span><span id="page-24-0"></span>**Améliorations de la gestion d'erreurs**

Plusieurs modifications ont été apportées afin d'améliorer la gestion d'erreurs sur le diagramme. De nombreuses fonctions et structures qui acceptent des données booléennes peuvent également reconnaître le paramètre d'état Booléen du cluster d'erreur, facilitant ainsi le câblage des clusters d'erreur sur votre diagramme.

### **Gestion d'erreurs avec des boucles While**

Lorsque vous câblez un cluster d'erreur au terminal Continuation d'une boucle While, le terminal modifie sa fonctionnalité pour s'adapter à la gestion d'erreurs. Les éléments du menu local **Arrêter sur condition Vraie** et **Continuer sur condition Vraie** deviennent **Arrêter si une erreur se produit** et **Continuer tant que l'erreur est présente**.

### <span id="page-24-2"></span>**Gestion d'erreurs avec des structures Condition**

Lorsque vous câblez un cluster d'erreur au terminal Sélecteur d'une structure Condition, la fenêtre d'affichage du sous-diagramme présente deux conditions, **Erreur** et **Pas d'erreur**. La bordure de la structure Condition change de couleur : rouge pour la condition **Erreur** et verte pour la condition **Pas d'erreur**.

### <span id="page-24-3"></span>**Fonctions de gestion d'erreurs supplémentaires**

Les fonctions Arrêter et Quitter LabVIEW de la palette **Fonctions» Contrôles d'application** et la fonction Sélectionner de la palette **Fonctions»Comparaison** acceptent également les clusters d'erreur comme entrées. Lorsqu'un cluster d'erreur est câblé à l'une de ces fonctions et qu'une erreur se produit, une valeur VRAI est passée à la fonction.

La palette **Fonctions»Temps & Dialogue** inclut le VI Merge Errors, qui vous permettent de fusionner des clusters d'E/S d'erreurs à partir de différentes fonctions. Le VI recherche d'abord des clusters d'erreurs pour lesquels l'état est VRAI. La première erreur trouvée est rapportée. Si le VI ne trouve pas d'erreurs, il recherche des mises en garde et renvoie la première mise en garde trouvée. S'il n'en trouve pas, le VI renvoie un état d'erreur FAUX.

#### <span id="page-24-4"></span>**Gestion d'erreurs à l'aide du mode Animation**

Lorsque vous utilisez le mode Animation pour mettre au point un VI, après l'exécution de chaque nœud, sa valeur est affichée avec une bordure de la même couleur que son type de données. Lorsqu'une erreur est signalée par un cluster d'erreur, la valeur Erreur affichée possède une bordure rouge. En l'absence d'erreur, la bordure de la valeur **OK** est verte.

### <span id="page-25-0"></span>**Construction de bibliothèques partagées (DLL)**

**(Système de développement professionnel)** Avec LabVIEW 6.0, vous pouvez construire une bibliothèque partagée (DLL) de la même façon que vous construisez une application indépendante. Sélectionnez **Outils» Construire une application ou une librairie partagée (DLL)**. La boîte de dialogue **Construire une application ou une librairie partagée (DLL)** s'affiche. Cette boîte de dialogue comprend les onglets suivants :

- **Cible** : utilisez cet onglet pour nommer et choisir l'emplacement de l'enregistrement de votre bibliothèque partagée.
- **Fichiers source** : utilisez cet onglet pour ajouter et supprimer des fichiers de votre bibliothèque partagée.
- **Paramètres VIs** : utilisez cet onglet pour modifier différentes options d'exécution et de fenêtre pour les VIs contenus dans votre bibliothèque partagée.
- **(Windows) Paramètres appli** : utilisez cet onglet pour spécifier une icône personnalisée pour la DLL.
- **(Windows) Installateur** : utilisez cet onglet pour créer un installateur pour votre bibliothèque partagée. Par défaut, LabVIEW ne crée pas d'installateur.

### <span id="page-25-1"></span>**Améliorations de la fonction Tableau**

LabVIEW comprend trois nouvelles fonctions pour la manipulation des tableaux, les fonctions Remplacer une portion du tableau, Insérer dans un tableau et Supprimer une portion de tableau, disponibles dans la palette **Fonctions»Tableau**. De nombreuses fonctions de tableau existantes ont été reconçues dans LabVIEW 6.0 pour faciliter la manipulation des tableaux. Les nouvelles fonctionnalités de tableau sont les suivantes :

- Des fonctions de redimensionnement automatique de tableau en fonction de la dimension du tableau d'entrée
- Groupement des entrées en fonction du sous-ensemble d'un tableau qu'elles manipulent

### <span id="page-25-2"></span>**Améliorations de la fonction Chaîne**

LabVIEW contient des fonctions qui vous permettent de rechercher et de remplacer des caractères ou des sous-chaînes dans une chaîne. Les nouvelles fonctions Remplacer une portion de chaîne et Rechercher/Remplacer la chaîne, disponibles dans la palette **Fonctions»Chaîne**, vous permettent respectivement de remplacer une

portion arbitraire d'une chaîne par une sous-chaîne ou de remplacer une sous-chaîne spécifiée par une autre sous-chaîne. La fonction Découper la chaîne, disponible dans la palette **Fonctions»Chaîne»Fonctions de chaîne additionnelle**, vous permet désormais de rechercher une chaîne arbitraire, plutôt qu'un seul caractère.

#### <span id="page-26-0"></span>**Fonctions d'E/S de fichier**

Utilisez la fonction Formater dans un fichier pour formater des données de chaîne, numériques, de chemin et booléennes en texte et pour écrire le texte dans un fichier. Vous pouvez souvent utiliser cette fonction au lieu de formater séparément la chaîne avec la fonction Formater en chaîne et écrire la chaîne résultante avec le VI Écrire des caractères dans un fichier ou la fonction Écrire dans un fichier.

Avec la fonction Formater dans un fichier, vous pouvez déterminer l'ordre d'apparition des données dans un fichier texte. Toutefois, vous ne pouvez pas utiliser cette fonction pour ajouter des données à un fichier ou écraser les données existantes d'un fichier. Pour ces opérations, utilisez la fonction Formater en chaîne avec la fonction Écrire dans un fichier.

Utilisez la fonction Balayer à partir d'un fichier pour balayer du texte dans un fichier afin de rechercher des chaînes, des nombres, des chemins et des valeurs booléennes et pour convertir ensuite le texte en un type de données. Vous pouvez souvent utiliser cette fonction au lieu de lire les données d'un fichier avec la fonction Lire un fichier ou le VI Lire n caractères dans un fichier et de balayer la chaîne résultante avec la fonction Balayer une chaîne.

La fonction Balayer à partir d'un fichier lit tout le texte dans un fichier. Toutefois, vous ne pouvez pas utiliser cette fonction pour déterminer l'emplacement de départ du balayage dans un fichier. Pour cette opération, utilisez le VI Lire n caractères dans un fichier avec la fonction Balayer une chaîne.

#### <span id="page-26-1"></span>**VIs polymorphes**

Les VIs polymorphes acceptent différents types de données pour un terminal d'entrée ou de sortie unique. Un VI polymorphe est un ensemble de sous-VIs ayant les mêmes modèles de cadre connecteur. Chaque sous-VI est une instance de VI polymorphe. Si un terminal dans le cadre connecteur d'un VI est une entrée, le terminal correspondant sur le cadre connecteur de l'autre VI doit également être une entrée ou doit être inutilisé.

Par exemple, le VI Lire la clé, dans la palette **Fonctions»E/S sur fichier» VIs fichier de configuration**, est polymorphe. Son terminal **par défaut**

accepte les types de données booléen, double numérique, entier 32 bits, chemin, chaîne ou entier 32 bits non signé.

#### <span id="page-27-0"></span>**Données variantes**

Le type de données variantes stocke des données qui étaient peut-être d'un type différent au moment de l'exécution, que ce soit avec LabVIEW ou une autre application. Ce type de données est fréquemment utilisé avec les fonctions et les propriétés ActiveX.

Utilisez les fonctions variantes situées sur la palette **Fonctions»Avancé» Manipulation des données»Variant** pour créer et manipuler des données variantes. Vous pouvez convertir tous les types de données de LabVIEW en type de données variantes afin d'utiliser des données variantes dans d'autres VIs et fonctions de LabVIEW. Par exemple, si vous convertissez une chaîne en données variantes, le type de données variantes stocke le texte et indique que le texte est une chaîne.

### <span id="page-27-2"></span><span id="page-27-1"></span>**Améliorations ActiveX**

LabVIEW 6.0 comprend des fonctionnalités qui facilitent l'accès aux méthodes et propriétés ActiveX.

### **Accès aux propriétés et méthodes ActiveX**

Créez un nouveau Nœud de propriété ou Nœud de méthode pour un objet ActiveX à partir de la face-avant ou du diagramme en cliquant avec le bouton droit de la souris sur l'objet et en sélectionnant **Créer une propriété** ou **Créer une méthode** dans le menu local. Il n'est pas nécessaire de naviguer dans la palette de **Fonctions** ; sélectionnez simplement un Nœud de propriété ou un Nœud de méthode et placez-le sur le diagramme à chaque fois que vous souhaitez contrôler un objet ActiveX.

### <span id="page-27-3"></span>**Fonctionnalité HTML et plates-formes multiples dans les rapports**

Avec LabVIEW 6.0, vous pouvez créer des rapports HTML sur toutes les plates-formes. Sur les plates-formes Windows, vous pouvez créer et imprimer des rapports sur papier. Vous trouverez ces VIs dans la palette **Fonctions»Génération de rapport**.

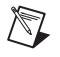

**Remarque** La fonctionnalité de génération de rapport HTML n'est pas disponible dans la version de base de LabVIEW 6.0.

### <span id="page-27-4"></span>**Améliorations de la localisation**

Vous pouvez désormais exporter des chaînes sur le diagramme, telles que des étiquettes et des sous-titres. Ceci est utile lorsque vous localisez des VIs. Vous pouvez également exporter des chaînes associées aux objets de diagramme suivants : constantes chaîne, constantes chemin, constantes menu déroulant, constantes énumération (informations de police uniquement), constantes tableau et cluster et étiquettes libres.

#### <span id="page-28-0"></span>**Modifications de l'ensemble de la documentation de LabVIEW**

National Instruments a revu et corrigé la documentation de LabVIEW 6.0 des versions précédentes. Reportez-vous à l'*Aide LabVIEW*, disponible dans le menu **Aide»Aide en ligne** pour obtenir des informations sur les fonctionnalités spécifiques de LabVIEW et sur les procédures d'utilisation de ces fonctionnalités lors de la construction de VIs. Reportez-vous au Manuel d'utilisateur LabVIEW pour obtenir des informations conceptuelles sur le développement dans l'environnement LabVIEW. Reportez-vous au *LabVIEW Measurements Manual* pour obtenir des informations sur le développement de l'acquisition de données et les VIs de contrôle d'instruments. Reportez-vous aux notes d'application de LabVIEW disponibles du format PDF pour des informations sur le développement de VIs avancés.

Reportez-vous à la section *Ressources de documentation LabVIEW* dans le Chapitre 1, *Introduction à LabVIEW*, dans le *Manuel d'utilisateur LabVIEW* pour obtenir un aperçu général des ressources de documentation disponibles pour LabVIEW.

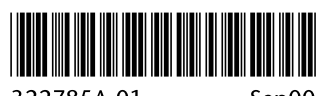

322785A-01

Sep00